(Installation tutorial

## How to install presets into the Lightroom mobile app?

PS: this example shows the ultimate pack but the same procedure applies to all 'Farahinthesun preset packs.

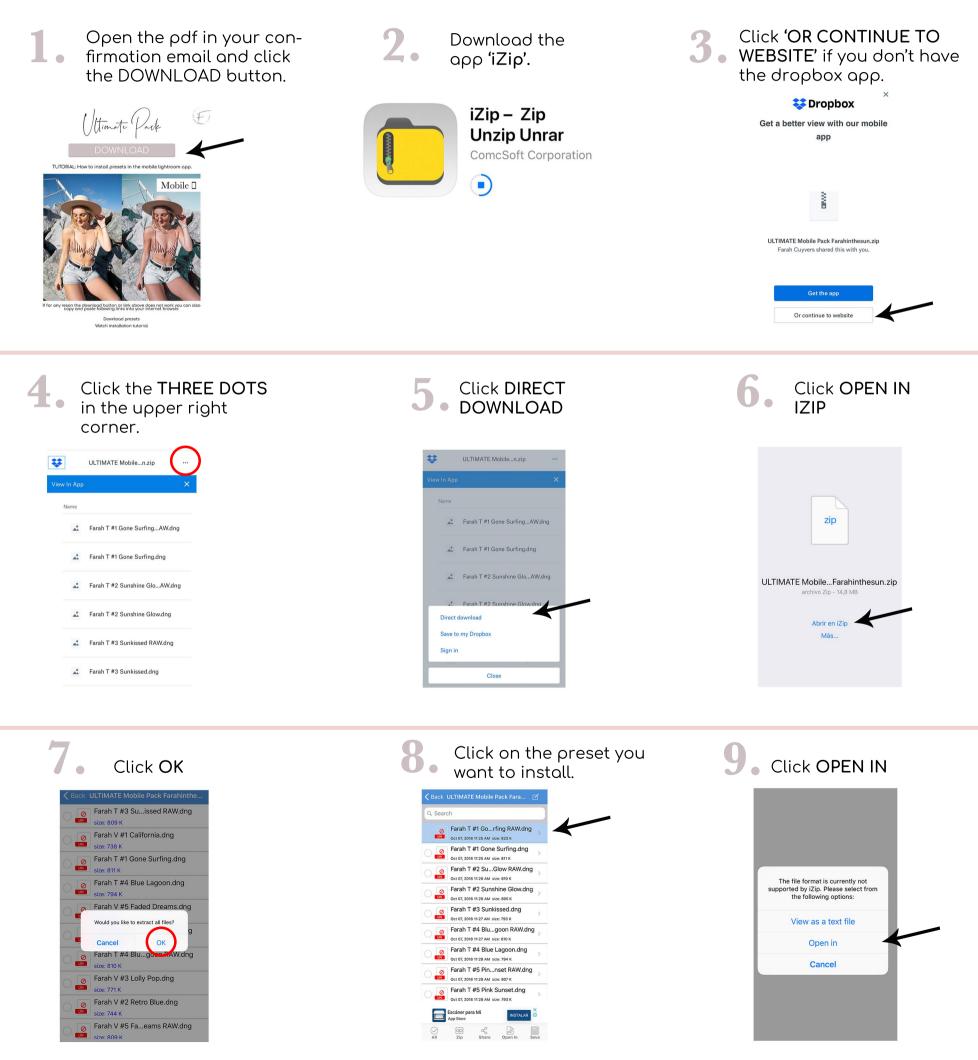

(Installation tutovial

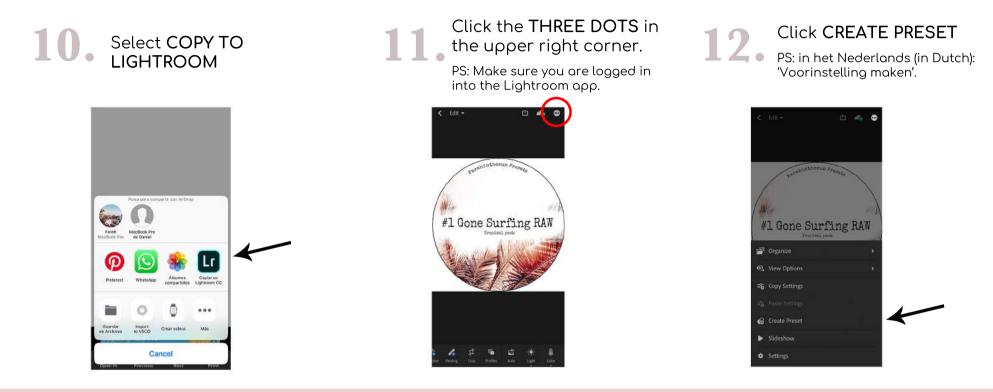

13. TYPE the name of the preset. (written it on the image) & click 'V'

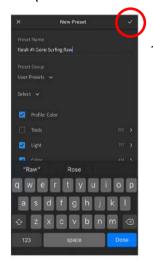

Hooray, You Have Created Your First Preset!

Repeat this step with every preset in the folder.

I know, it takes some time to install them all but once installed you can use the presets tp easily edit all your photos in one-click!

(We recommend to backup the preset files somewhere on your computer, icloud drive, google drive or any other hard drive in case you need to install them ever again.)

## Time To Have Fun & Start Editing!

Slide to the right • and click **PRESETS** 

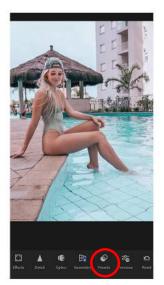

You can find all your • presets in **'USER PRESETS'** 

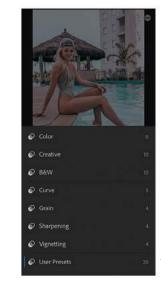

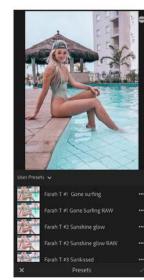

16. Choose the preset you like the most!

## 17.

Upload on instagram & use #FARAHINTHESUNPRESETS

This way I can see your amazing results and like your best photos!

@Farahinthesun www.farahinthesun.com